# C Spire

# 4G LTE Mobile Hotspot User Guide

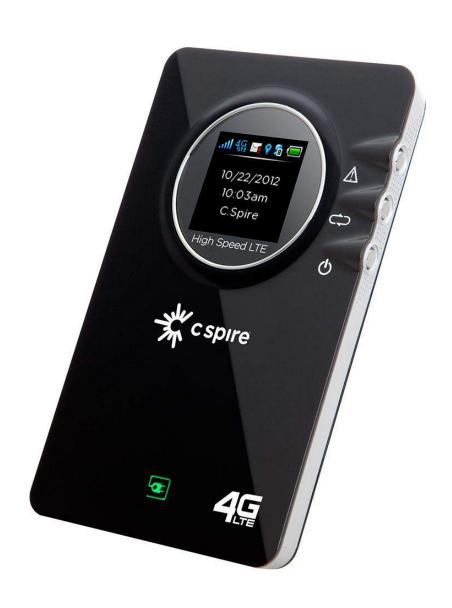

# Table of Contents

| Table of Contents                                       | i  |
|---------------------------------------------------------|----|
| Get Started                                             | 1  |
| Your 4G LTE Mobile Hotspot at a Glance                  | 2  |
| Insert Your 4G LTE SIM Card                             | 3  |
| Insert and Charge Your battery                          | 4  |
| Power Your 4G LTE Mobile Hotspot On and Off             | 6  |
| Activate Your 4G LTE Mobile Hotspot                     | 6  |
| C Spire Account Information and Help                    | 6  |
| C Spire Account Passwords                               | 6  |
| Manage Your Account                                     | 7  |
| Using Your 4G LTE Mobile Hotspot                        | 8  |
| Connecting to Your 4G LTE Mobile Hotspot                | 8  |
| Opening the 4G LTE Mobile Hotspot Web Browser Interface | 9  |
| 4G LTE Mobile Hotspot User Interface.                   | 9  |
| Graphic Color LCD & Icons                               | 9  |
| Buttons                                                 | 9  |
| 4G LTE Mobile Hotspot UI Operation                      | 10 |
| Your 4G LTE Mobile Hotspot Web Browser Interface        | 14 |
| Browser Interface                                       | 14 |
| Opening the Browser Interface                           | 14 |
| Landing Page                                            | 14 |
| Connecting to the Network                               | 16 |
| Navigating Web UI menu                                  | 16 |
| Device & Network Menu                                   | 16 |
| General Device and Network Information                  | 17 |
| 4G LTE Device and Network Information                   | 18 |
| 3G Device and Network Information                       | 19 |
| Check Usage Menu                                        | 20 |
| Wi-Fi Menu                                              | 21 |

| Wi-Fi Profile          | 21 |
|------------------------|----|
| Connected Devices      | 22 |
| Settings Menu          | 24 |
| Connection Options     | 24 |
| Network Setting        | 25 |
| Security Setting       | 27 |
| VPN Passthrough        | 28 |
| GPS Settings           | 28 |
| Advanced Settings      | 30 |
| General Settings       | 30 |
| Updates                | 32 |
| Help Menu              | 36 |
| About                  | 36 |
| User Guide             | 37 |
| Regulatory Information | 38 |
| Appendix 1: Glossary   | 41 |
|                        |    |

## Get Started

Congratulations on your purchase of the C Spire 4G LTE Mobile Hotspot. This section gives you all the information you need to set up your device and service the first time.

With the C Spire 4G LTE Mobile Hotspot, you can access the C Spire 4G LTE network, the nation's only personalized 4G LTE network. The built-in Wi-Fi tethering function allows you to share up to 10 times faster than 3G connection with other Wi-Fi equipped devices such as laptops, tablets, smart phones, and more.

#### C Spire 4G LTE Mobile Hotspot Features

- Connect to the C Spire 4G LTE high-speed wireless data with fall-back to 3G CDMA service when necessary
- Easy-to-use Web User Interface
- Graphic Color LCD User Interface
- Data Usage display
- Alert message (SMS)

This section contains information on getting started:

**Your 4G LTE Mobile Hotspot at a Glance** 

**Insert Your 4G LTE SIM Card** 

**Insert and Charge Your Battery** 

Power Your 4G LTE Mobile Hotspot On/Off

**Activate Your 4G LTE Mobile Hotspot** 

**Account Information and Help** 

# Your 4G LTE Mobile Hotspot at a Glance

The C Spire 4G LTE Mobile Hotspot package includes:

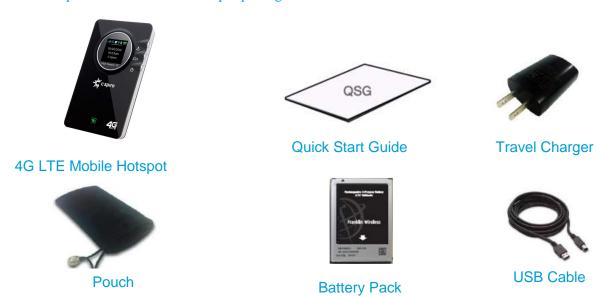

The 4G LTE Mobile Hotspot Components:

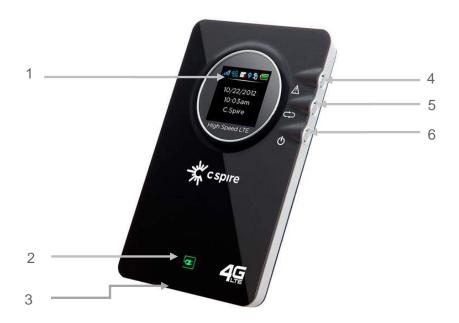

| C          | T4!       | Dagawintian |
|------------|-----------|-------------|
| Components | runctions | Description |

| ① Color LCD display           | 6 icons / 4 display lines for alphanumeric character display | The display has (6) icons on the top, including signal strength, 4G/3G service indicator, alert message, GPS, connected devices, and battery status. Under the icon line, the display has a display area for (4) lines of alphanumeric character display. To save power, the display automatically turns off in 10 seconds unless any function key is pressed by users. |
|-------------------------------|--------------------------------------------------------------|----------------------------------------------------------------------------------------------------|
| ② Charging status<br>LED      | Red/Green                                                    | When the battery is being charged, the LED illuminates a red light. When the battery is fully charged, the LED color changes to green.                                                                                                    |
| 3 Micro USB<br>Connector      | Charging                                                     | Connect the charger cable to the micro USB port to charge the battery.                                                                                                    |
| <b>4</b> Alert / Clear Button | Press once<br>Press & Hold                                   | Press once to display alert messages. Press and hold the button to delete the message displayed.                                                                                                    |
| <b>⑤</b> Information Button   | Press once<br>Press & Hold                                   | Press once to display data usage information. Press and hold to reset the data usage information. Press short again to display SSID. Press short again to display Wi-Fi security key.                                                                                                    |
| 6 Power Button                | Press & Hold                                                 | Press and hold the button to turn on or to turn off your 4G LTE Mobile Hotspot                                                                                                    |

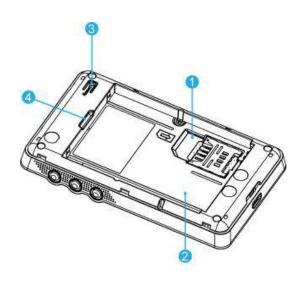

|   | <b>Button/Connector</b> | Description                                                                                   |
|---|-------------------------|-----------------------------------------------------------------------------------------------|
| 1 | SIM card slot           | The 4G LTE SIM card is installed here.                                                        |
| 2 | Battery compartment     | The battery is installed in the compartment.                                                  |
| 3 | Master reset button     | Insert a paper clip into the hole and press and hold to reset the device to factory settings. |
| 4 | Battery removal divot   | Lift the battery cover here                                                                   |

## Insert Your 4G LTE SIM Card

Please ensure that the C Spire 4G LTE SIM card has been inserted prior to use.

- 1. Lift and open the battery cover.
- 2. Insert the SIM card as shown in the picture below.

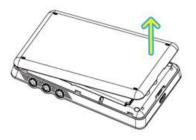

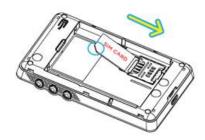

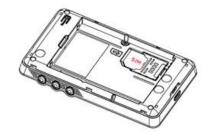

# Insert and Charge Your battery

To insert and charge the battery, follow the below steps.

1. Lift and open the battery cover.

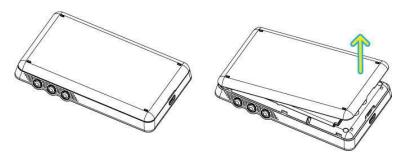

2. When inserting the battery, align the battery contacts with the contacts in the battery compartment and slide the battery into the battery compartment.

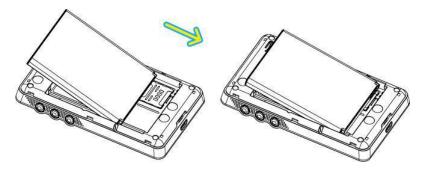

3. Replace the cover, and press the four sides of the battery cover until it clicks into each notch.

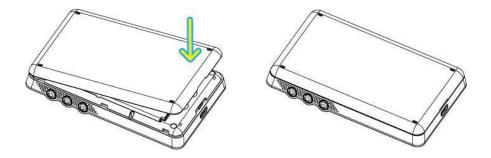

4. Connect the one end of the USB cable to the travel charger and also connect the other end of the USB cable to the micro USB port on the bottom side of your 4G LTE Mobile Hotspot.

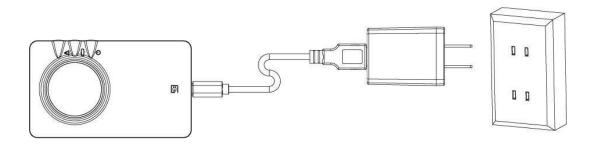

5. Plug the travel charger into the appropriate electrical outlet to charge the battery. The charging status LED will be lit red while charging the battery. The LED color will change to green when the battery is fully charged.

**Note:** Before you use the device, be sure to charge the battery fully until the charging status LED turns green.

**Important**: Only use the batteries and the chargers that have been approved by C Spire. The warranty is not valid with any damage caused by other batteries and chargers.

## Power Your 4G LTE Mobile Hotspot On and Off

Press and hold the Power Button ( on the side of your 4G LTE Mobile Hotspot until the LCD turns on and displays the C Spire power-on animation.

To turn off the device, press and hold the Power Button ( ) again until the LCD starts to display the C Spire power-off animation.

## Activate Your 4G LTE Mobile Hotspot

- When you receive 4G LTE Mobile Hotspot, it may or may not be activated and ready to use. If you purchased your 4G LTE Mobile Hotspot at a C Spire store, it is probably activated and ready to use.
- If you received your 4G LTE Mobile Hotspot in the mail and it is for a new service account or a new line of service, it is designed to activate automatically. Just insert the C Spire 4G LTE SIM card into the SIM slot beneath the battery.
- If you received your 4G LTE Mobile Hotspot in the mail and you are activating a new 4G LTE Mobile Hotspot for an existing number on your account (you're swapping devices), simply remove the SIM card from the old device and insert it into the SIM slot on the new 4G LTE Mobile Hotspot.

**Note:** If you are having any difficulty with activation, contact C Spire Customer Service by calling **1-855-CSPIRE5** (277-4735) from any phone.

## C Spire Account Information and Help

## C Spire Account Passwords

As a C Spire customer, you enjoy unlimited access to your personal account information and your data services account. To ensure that no one else has access to your information, you will need to create passwords to protect your privacy.

#### Account User Name and Password

If you are the account owner, you will create an account user name and password when you sign on to cspire.com. (Click **My Account** to get started.)

## Manage Your Account

Manage your C Spire account from your computer or any phone.

#### Online: cspire.com

- Access your account information.
- Check your data usage.
- View and pay your bill.
- Enroll in C Spire online billing and automatic payment.
- Purchase accessories.
- Shop for the latest C Spire phones and devices.
- View available C Spire service plans and options.

#### **From Any Phone**

• C Spire Customer Service: 1-855-CSPIRE5 (277-4735).

# Using Your 4G LTE Mobile Hotspot

This section contains information on your device's connection and LCD user interface.

**Connecting to Your 4G LTE Mobile Hotspot** 

**Opening the 4G LTE Mobile Hotspot Web Browser Interface** 

**4G LTE Mobile Hotspot User Interface** 

**4G LTE Mobile Hotspot UI Operation** 

## Connecting to Your 4G LTE Mobile Hotspot

Now, you're ready to connect your computer or other Wi-Fi capable devices to your 4G LTE Mobile Hotspot using a Wi-Fi connection.

- 1. Power on your computer, tablet or Wi-Fi device and power on your 4G LTE Mobile Hotspot.
  - The C Spire power-on animation will appear on your 4G LTE Mobile Hotspot LCD window. After displaying the C Spire power-on animation, your 4G LTE Mobile Hotspot will search for available 4G LTE or 3G services. The LCD window will display messages and service icons when connected to 4G LTE or 3G networks. Your 4G LTE Mobile Hotspot will broadcast a Wi-Fi network signal.
- 2. Use the Wi-Fi manager (Windows) or the AirPort menu bar (Mac OS) to connect to the Wi-Fi signal from your 4G LTE Mobile Hotspot.

**Note:** Methods connecting your device to a Wi-Fi network may vary depending on your computer and its operation system. For Windows, select "View Available Wireless Network" on the notification area. For Mac OS, select the AirPort icon located on the menu bar. If you have any problems in setting up your Wi-Fi connection to your computer, please refer to the computer help documentation.

- 3. Select the Wi-Fi signal named "C Spire 4G LTE Hotspot XXXX" where XXXX is the last four digits of Wi-Fi MAC ID of the device.
- 4. Once you are connected to the Wi-Fi network, your 4G LTE Mobile Hotspot is connected to the internet.

**Important:** Your Wi-Fi Password is NOT pre-configured. Upon your first connection to the Wi-Fi network from your 4G LTE Mobile Hotspot, immediately change the Wi-Fi security settings to secure your connection security.

- 1. Type http://192.168.10.1 or http://cspire-admin into the address window and press Enter.
- 2. See "the Wi-Fi menu" on the page 21 of this manual for more information.

# Opening the 4G LTE Mobile Hotspot Web Browser Interface

To use the Web browser interface, open the Web browser on your computer, tablet or Wi-Fi device and type http://cspire-admin or http://192.168.10.1 into the web browser address window and press **Enter** or **Return**.

Go to "Your 4G LTE Mobile Hotspot Web Browser Interface" on the page 14 to see details of Web Browser Interface features.

## 4G LTE Mobile Hotspot User Interface

Your 4G LTE Mobile Hotspot has a graphic color LCD window and three functional buttons for user interaction. The LCD window displays various icons and text messages to show device status. The three functional buttons allow you to control the device functions and messages displayed on the LCD window.

## Graphic Color LCD & Icons

The LCD window can display 6 different icons and 4 lines of text messages.

| .atl 45 🔄 🕈 🗑 📟 |
|-----------------|
| 10/22/2012      |
| 10:03am         |
| C.Spire         |
|                 |
|                 |

| Icons               | Name                | Description                                                                                                    |
|---------------------|---------------------|----------------------------------------------------------------------------------------------------|
|                     | Battery             | The longer green bar inside the battery outline indicates more battery power remaining. When the remaining battery power becomes very low, the battery outline will blink and a warning message will display. |
| <b>F</b>            | Connected<br>Device | When multiple Wi-Fi devices are connected to the device, the<br>number of connected devices is displayed next to the connected<br>device icon.                                                                |
| <b>=</b>            | Alert /<br>Message  | The alert message icon will display when there are messages from<br>the network or alert messages from the 4G LTE Mobile Hotspot.                                                                             |
| 4 <del>5</del> ,/36 | 4G LTE<br>/3G       | A 4G or 3G icon displays according to the network your 4G LTE Mobile Hotspot is connected to.                                                                                                    |
| •                   | GPS                 | This icon appears when the GPS is enabled.                                                                                                    |

#### **Buttons**

Your 4G LTE Mobile Hotspot has three buttons located on the right upper side of the device.

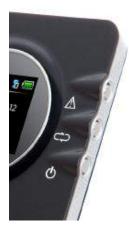

| Buttons | Names           | Description                                                        |
|---------|-----------------|--------------------------------------------------------------------|
| Δ       | Alert / Message | Displays or controls messages that are received or self-generated. |

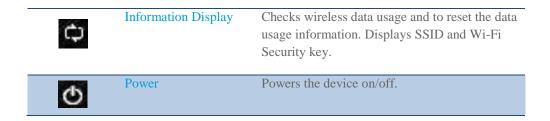

# 4G LTE Mobile Hotspot UI Operation

The LCD window and buttons provide you with your 4G LTE Mobile Hotspot network service status and other important information.

| <b>Device States</b>                       | Buttons                              | Icons / Text             | Description                                                                                                    |
|--------------------------------------------|--------------------------------------|--------------------------|----------------------------------------------------------------------------------------------------|
| Power on                                   | Press and hold  button for 2 seconds | **                       | The C Spire animation logo plays. Your 4G LTE Mobile Hotspot starts searching for available networks.                 |
| Power off                                  | Press and hold button for 2 seconds  | **                       | The C Spire power off animation displays. Your 4G LTE Mobile Hotspot powers off.                                      |
| No 4G LTE<br>SIM card or<br>SIM card error |                                      | No 4G LTE SIM card found | A 4G LTE SIM card is either missing or there was an error reading the SIM card. Insert or replace the 4G LTE SIM card |

## Account Activation

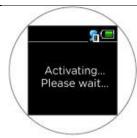

Your 4G LTE Mobile Hotspot is activating. The first time you insert the 4G LTE SIM card, your \$G LTE Mobile Hotspot automatically activate your account.

Note: If you are having difficulty with activation, contact C Spire Customer Service by calling 1-855-CSPIRE5 (277-4735)

# Searching for a network signal

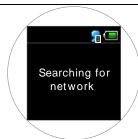

Your 4G LTE Mobile Hotspot is searching for network service. Only the connected device and battery icons appear.

#### Service status

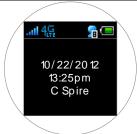

When a 4G LTE service is acquired, the signal strength icon & 4G service icons will display. The Date/Time/ Banner text also displays. The default banner is C Spire. You can edit and personalize the banner from the Web User Interface by going to: Setting > Advanced Settings > General Settings > Banner Setting.

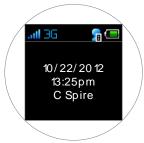

When 4G LTE is not available and 3G service is acquired, the signal strength icon & 3G service display. The Date/Time/Banner text also displays.

# Data usage display

Press button once.

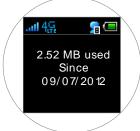

Press button once to display the data usage.

The "xxxx MB used since [date]" message appears for 10 seconds and returns to the main screen unless the

button is pressed again to return to the main display.

Data usage reset Press and hold button for 2 seconds.

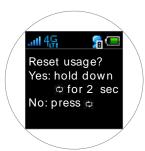

While the data usage is displayed, press and hold button for 2 seconds. A warning message will display, press button once to keep current usage data and to return to main display or press and hold button for 2 seconds again to reset the data usage to zero.

**Note:** The usage data is measured by your 4G LTE Mobile Hotspot for your reference only. C Spire's data usage accounting may slightly differ.

SSID(Wi-Fi network name) & Wi-Fi security key display

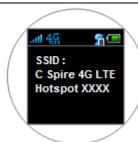

Each time is pressed shortly, data usage, SSID, Security key will display one by one.

While the data usage is displayed, press shortly again. SSID (Wi-Fi network name) will display.

Press shortly again. Wi-Fi security key will display.

your connection secured.

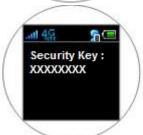

Note: Wi-Fi Security Key is not set by default.
It's recommended to use security key for

Alert message display

Press **A** button once.

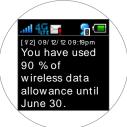

The message icon appears when your 4G LTE Mobile Hotspot has an alert message or a network generated messages (SMS). Press button once to display the first message. Press button again to display the next message. Each message has the header in the form of [message no./ the total number of messages] [received date & time]

Alert message browsing

Press button once

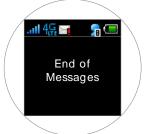

Each time button is pressed, messages display one by one in the order of occurrence or arrival. After displaying the final message, "End of Massage" is displayed. Press button again to return to the main screen

Alert message delete

Press and hold

button for 2
seconds.

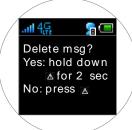

When a message is displayed, press and hold for 2 seconds to delete a message. Once the warning message appears, press and hold button for 2 seconds again to confirm deletion or press button once to revert deleting and move to the next message or to the main screen.

Connected device icon display

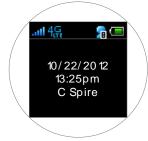

When there are multiple devices connected through Wi-Fi to your 4G LTE Mobile Hotspot, the connected device icon displays with the number of connected devices.

Battery icon display

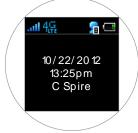

The green bar inside the battery outline indicates battery power remaining on your 4G LTE Mobile Hotspot. When the battery level is very low, the battery outline blinks. Connect your 4G LTE Mobile Hotspot to a charger immediately.

# Your 4G LTE Mobile Hotspot Web Browser Interface

This section contains information on your device's browser interface.

**Browser Interface** 

**Opening the Browser Interface** 

**Landing Page** 

**Connecting to the Network** 

**Navigating Web UI Menu** 

**Device and Network Menu** 

**Check Usage Menu** 

Wi-Fi Menu

**Setting Menu** 

**Help Menu** 

## Browser Interface

The Web browser interface is a Web-based connection manager for your device. It allows you to manage and monitor the Internet connection between your computer and the C Spire network. It is equipped with many useful features that will enhance your internet navigation experience through a user-friendly interface.

## Opening the Browser Interface

To use the Web browser interface, open the Web browser on your desktop and type <a href="http://cspire-admin">http://192.168.10.1</a> into the address window and press **Enter** or **Return**.

## Landing Page

The Web browser will open the main page for the 4G LTE Mobile Hotspot as shown below. From this page, you can see and manage available network connections, see your current connection state, and see signal strength at a glance. Detailed menus for status and settings are displayed across the top of the menu.

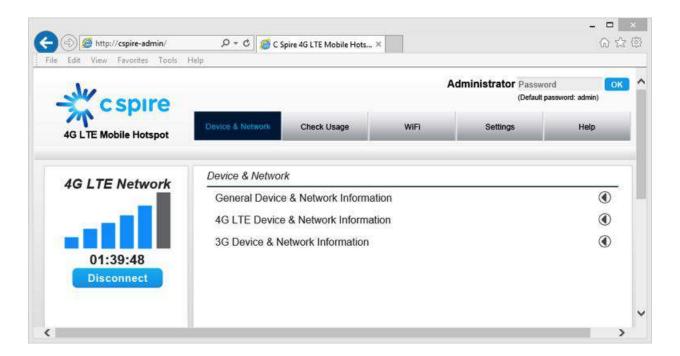

The main menu appears down across the top of the browser interface and allows for ease of Web browser interface navigation.

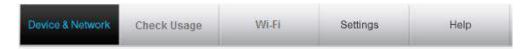

Information regarding your current network connection can be seen in the Network Connection Box displayed down the left side of the main page. This box displays both 3G and 4G LTE service signals which are available. The box has the following items:

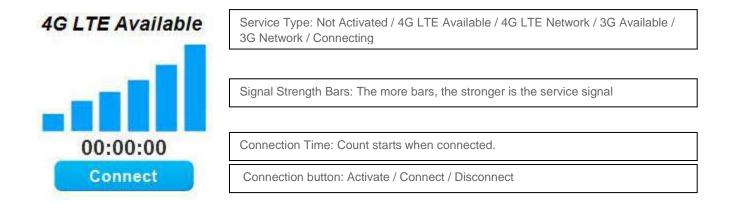

Automatic connection mode and preferred service mode can be set from the "**Setting**" menu in the main menu bar.

- **Service Type**: Displays the service type your 4G LTE Mobile Hotspot currently has acquired.
- **Signal strength bar**: Displays your current signal strength. Supports 0- 6 levels of signal strength.
- Connection time: Displays the time your 4G LTE Mobile Hotspot has been connected.
- **Connection button**: Connects/Disconnects you to/from an available network.

The following table provides your 4G LTE Mobile Hotspot status and connection button descriptions.

| Status          | Connection Button says | Description                                                                         |
|-----------------|------------------------|-------------------------------------------------------------------------------------|
| "Disconnected"  | Connect                | Radio power is on and your 4G LTE Mobile Hotspot is disconnected. Ready to connect. |
| "Connected"     | Disconnect             | Your 4G LTE Mobile Hotspot is connected and available to disconnect the connection. |
| "Not Activated" | Activate               | Activation is required.                                                             |

## Connecting to the Network

Once your 4G LTE Mobile Hotspot is properly configured, connecting to the Internet is as simple as clicking **Connect**. Once connected, **Connect** will now display **Disconnect**. Simply click **Disconnect** to end your current connection. To connect to any other network shown, select it, and then click **Connect**.

**Note:** You device is set to automatically connect upon power on. Use Connect / Disconnect button only when you want to manually control network connection. You can change Auto Connection setting from "Settings" menu.

## Navigating Web UI menu

The main menu appears down across the top of the browser interface. Simply click the menu in the main menu bar. The screen will display sub menus under each main menu item.

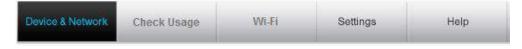

Click • to open sub menu items. Click • to close the sub menu items.

## Device & Network Menu

The Device & Network menu allows you to view information about your device and network status.

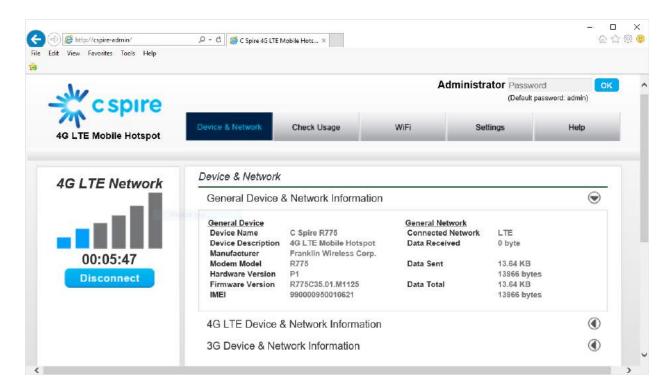

#### **General Device and Network Information**

#### General Device & Network Information

**General Device** General Network Connected Network **Device Name** C Spire R775 LTE Device Description 4G LTE Mobile Hotspot Data Received 0 byte Manufacturer Franklin Wireless Corp. Modem Model R775 Data Sent 16.93 KB Hardware Version P1 17332 bytes Firmware Version R775C35.01.M1125 Data Total 16.93 KB IMEI 990000950010621 17332 bytes

#### General Device

- **Device Name** name of the device
- **Device Description** description of the device
- Manufacturer manufacturer of the device
- Modem Model model name of the device
- **Hardware Version** hardware version
- **Firmware Version** current firmware version
- **IMEI** International Mobile Equipment Identity

#### General Network

- **Connected Network** current network connected LTE/eHRPD/HRPD
- Data Received number of bytes received
- Data Sent number of bytes sent
- Data Total total data received and sent

## 4G LTE Device and Network Information

#### 4G LTE Device & Network Information

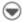

| G LTE Device |                      | 4G LTE Network |           |
|--------------|----------------------|----------------|-----------|
| Technology   | LTE                  | Status         | Connected |
| IMSI         | 311230000960807      | Band           | 25        |
| ICCID        | 89012300000009608072 | SNR            | 13.0      |
| USIM State   | Present              | RSRP           | -105      |
|              |                      | RSRQ           | -10       |
|              |                      | PLMN ID        | 310 120   |

#### 4G LTE Device

- **Technology** Long Term Evolution (LTE)
- IMSI International Mobile Subscriber Identity (IMSI) number
- ICCID Integrated Circuit Card ID (ICCID) number
- USIM State current state of the Universal Subscriber Identity Module (USIM)

#### 4G LTE Network

- Status current network status
- **Band** current 4G LTE band your device has acquired service on
- **SNR** current Signal-to-Noise Ration (SNR)
- **RSRP** current Reference Signal Received Power (RSRP)
- **RSRQ** current Reference Signal Received Quality (RSRQ)
- PLMN ID current state of Public Land Mobile Network ID

## 3G Device and Network Information

#### 3G Device & Network Information 3G Device 3G Network Technology eHRPD Status Disconnected MEID Home Carrier Name C Spire Wireless A0000035B65C66 Phone Number(MDN) 7692305638 Ec/lo -1.0 dB MSID(IMSI\_S) 6017778651 RSSI -63 dBm

#### 3G Device

- **Technology** type of network you are connected to. HRPD/eHRPD
- MEID unique number the network uses to identify your device
- **Firmware** current internal software version
- Phone Number (Mobile Data Number (MDN)) public ID for your specific wireless service
- MSID (IMSI\_S) internal ID C Spire uses to identify your account

#### 3G Network

- **Status** current network status
- **Home Carrier Name** name of the network operator
- **Ec/Io** measurement in dB of current Ec/Io
- **RSSI** measurement in dBm of current signal strength

## Check Usage Menu

The Check Usage menu allows you to review your usage history online. Please ensure that you have an Internet connection. Selecting the Check Usage menu displays your wireless data usage to date.

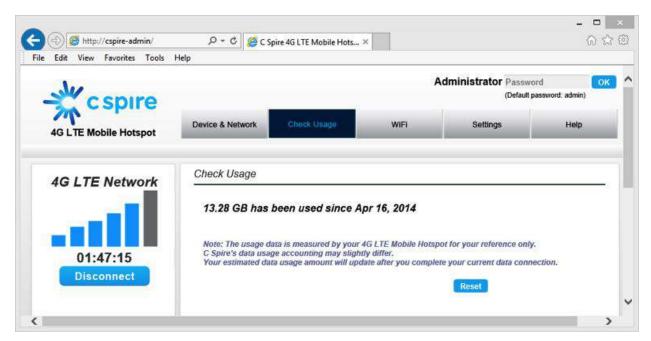

To reset usage data, click the reset button.

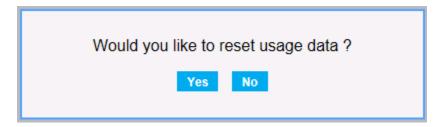

Upon clicking **Yes**, the usage data will be reset to 0 and the date will be set to the current date.

## Wi-Fi Menu

The Wi-Fi menu allows you to review and change your 4G LTE Mobile Hotspot Wi-Fi tethering configuration. In order to see the Wi-Fi menu, login as Administrator Administrator Password

OK

The default administrator password is "admin". You can change the default Administrator password from the Setting menu.

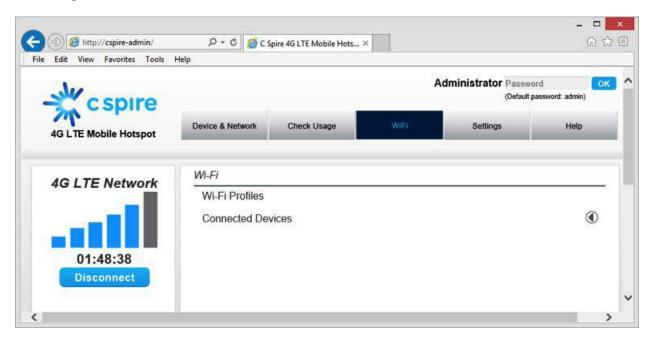

## Wi-Fi Profile

When you open the Wi-Fi Profile menu, the following choices are available:

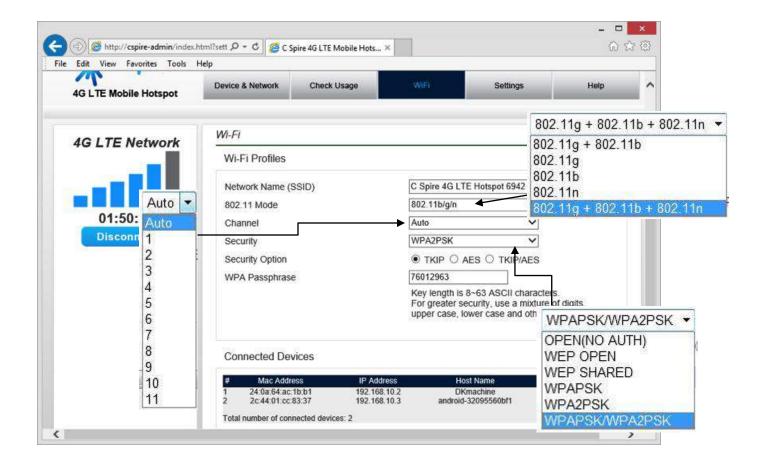

#### To modify the Wi-Fi Profile:

- 1. Enter new Network Name (SSID). The default SSID is C Spire 4G LTE Mobile Hotspot XXXX, where XXXX are the last 4 digits of the Wi-Fi MAC ID of the device.
- 2. Select the proper 802.11 mode. The default mode is 802.11b/g/n.
- 3. Select the Wi-Fi channel number you want to use. The default setting is "Auto".
- 4. Enter your Wi-Fi security level. The default setting is Open (NO AUTH)
- 5. Enter your Wi-Fi password. The Wi-Fi password requires at least 8 characters. For greater security, use a mixture of digits, upper case, lower case and other symbols.
- 6. Click Save.

#### **Connected Devices**

When you open the "Connected Devices" you can see the devices currently connected to your 4G LTE Mobile Hotspot through the Wi-Fi connection. The Connected device section has the following;

- MAC Address Media Access Controller or physical address of your 4G LTE Mobile Hotspot
- **IP Address IP** address assigned to the device by your 4G LTE Mobile Hotspot
- **Hostname** Network name for the connected device. (if available)
- **Date/Time** Date/time your connected device was detected by your 4G LTE Mobile Hotspot..

Click **Refresh** button to renew the connected devices list.

## Settings Menu

The Settings menu allows you to set various setting options including Connection Options, Network Setting, Security Settings, VPN Passthrough, and Advanced Settings. In order to see all settings, you must login as Administrator Password OK. The default Administrator password is "admin". You can change the default Administrator password from the Advanced Setting menu.

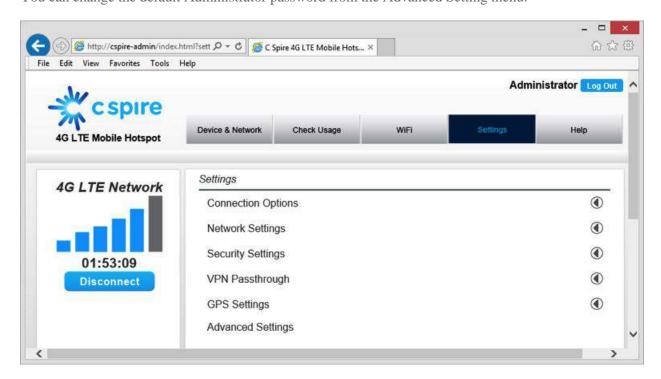

## **Connection Options**

When you open the Connection Options menu, the following choices are available:

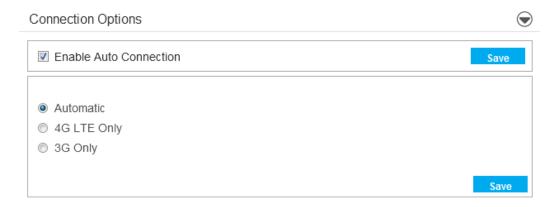

Enable / Disable Auto Connection

1. Check or uncheck the **Enable Auto Connection**.

#### 2. Click Save.

Note: If you click **Connect** button under the signal strength bars, **Enable Auto Connection** will be cleared automatically regardless of whether **Enable Auto Connection** was checked before rebooting the device.

#### Change Your Connection Options

- 1. Select a connection option.
- 2. Click **Save**.

Note: If the device is not activated, the options will be unavailable (grayed out).

## **Network Setting**

When you open the Network Setting menu, the following choices are available:

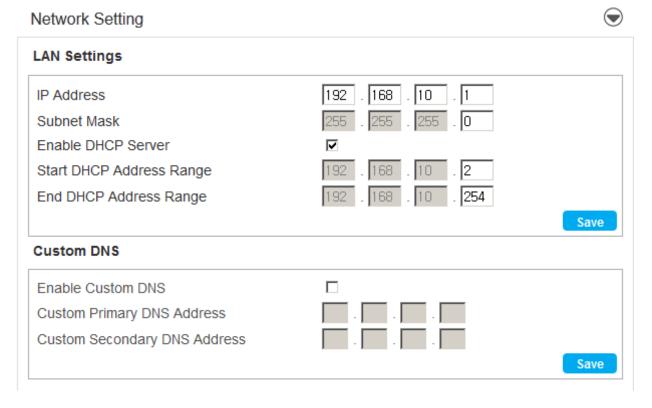

#### LAN Setting

- IP Address IP Address that your PC is assigned by your device
- Subnet Mask Subnet Mask that your PC is assigned by your device
- **Enable DHCP Server** Enable this option to automatically assign IP address to other Wi-Fi connected devices.

- **Start DHCP Address** Your 4G LTE Mobile Hotspot will assign IP address beginning with this IP address
- End DHCP Address Range Your 4G LTE Mobile Hotspot will assign IP address ending with this IP address.

#### Customer DNS

• **Custom DNS** - allows you to use a customized DNS rather than the one assigned by your network.

To set the custom DNS:

- 1. Select Enable Custom DNS.
- 2. Enter your Custom DNS IP address.
- 3. Click **Save**.

Important: Changing LAN settings can result in connection malfunction. Please refer to C Spire's recommendation.

## Security Setting

When you open the Security Setting menu, the following choices are available:

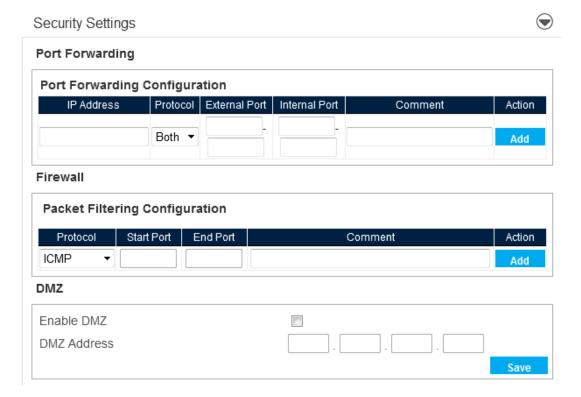

#### **Port Forwarding**

- IP Address Enter IP address to forward
- **Protocol** Both / UDP / TCP
- External Port Enter external port range
- Internal Port Enter internal port range
- **Comment** Enter comments for the port forwarding setting

#### **Firewall**

- Protocol Select protocol to use for Firewall. ICMP/ TCP / UDP / ICMPv6 / TCP UDP
- **Start Port** Enter Start Port
- End Port Enter End Port
- **Comment** Enter comments for the firewall setting
- Custom DNS Allows you to use a customized DNS rather than the one assigned by your network.

#### **DMZ**

- Enable DMZ check to enable DMZ feature
- **DMZ Address** enter DMZ address
- Click Save.

Important: Changing security settings can result in connection malfunction. Please refer to C Spire's recommendation.

## VPN Passthrough

When you open the VPN Passthrough, the following choices are available:

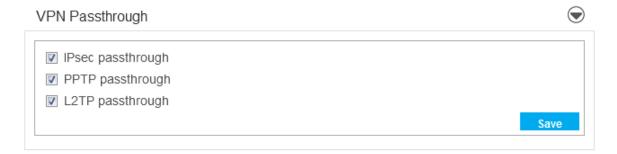

- **IPSec Passthrough** Enable IPSec Passthrough
- **PPTP Passthrough** Enable PPTP Passthrough
- **L2TP Passthrough** Enable L2TP Passthrough

## **GPS Settings**

When you open the GPS Settings, the following choices are available:

#### **GPS Settings**

**GPS Access** 

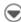

✓ Enable GPS

#### **GPS DATA**

State: ON

 Latitude :
 32.900700

 Longitude :
 -117.195628

 Altitude :
 214.90ft

 Speed :
 0.0000mph

Heading: -The Number of Satellites: 7
HEPE: 3.28ft

UTC time in second : 1400888026

Save

#### **GPS** Access

- 1. Check or uncheck the **Enable GPS** check to enable DMZ feature
- 2. Click Save.

#### **GPS** Data

- State GPS On/Off state
- Latitude Latitude position information (Decimal degrees)
- **Altitude** Altitude position information (Decimal degrees)
- **Speed** Speed (meters/sec)
- **Heading** Direction information (Decimal degrees)
- The number of Satellites The Number of Satellites the GPS receiver having signal from
- **HEPE** Horizontal Estimated Position Error
- **UTC time in second** UTC time in second

## **Advanced Settings**

When you open the Advanced Settings, the following choices are available:

#### Advanced Settings

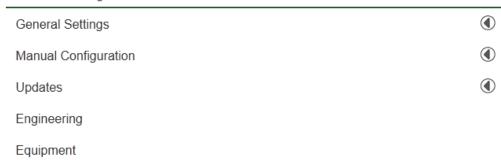

#### **General Settings**

Selecting the General Settings tab displays the following options:

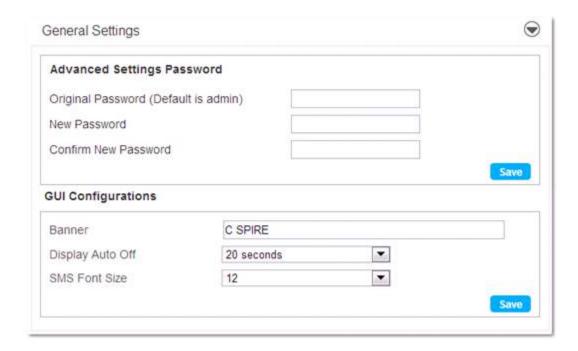

#### Advanced Settings Password

The Advanced Settings Password section allows you to change the Administrator login password.

To change your password:

- 1. Enter the original password in the **Original Password** field. (factory default password is admin)
- 2. Enter your new password in the **New Password** field.

- 3. Re-enter your new password in the **Confirm New Password** field.
- 4. Click Save.

#### **GUI** configurations

The GUI configurations section allows you to change the GUI displayed in the LCD window of your 4G LTE Mobile Hotspot.

• Banner - The Banner Settings allows you to change the banner displayed in the LCD window of the device.

To change your banner:

- 1. Click the current banner window and type the new text to display on your 4G LTE Mobile Hotspot LCD display.
- 2. Click the Save button.

Note: Four characters (<,>,|,&) cannot be used in the banner.

- **Display auto off** The display auto off setting allows you to change the automatic turn-off time of the LCD window of your 4G LTE Mobile Hotspot.
- SMS font size The SMS font size allows you to change the font size of SMS message notifications.

#### Manual Configuration

Selecting the Manual Configuration tab displays the following options:

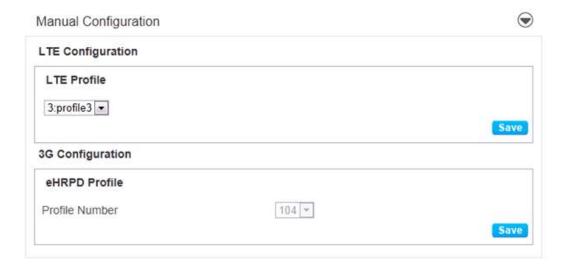

Manual Configuration consists of two submenus (LTE Configuration / 3G Configuration).

#### LTE Configuration

The LTE Configuration box allows you to change the 4G LTE profile.

To modify the LTE profile:

- 1. Select proper profile in the list.
- 2. Click Save.

Important: Changing LTE profile can result in a 4G LTE connection malfunction. Please refer to C Spire's recommendation.

#### 3G Configuration

The **3G Configuration** box allows you to modify the 3G device configuration.

To modify the 3G configuration:

- 3. Select Profile Number
- 4. Click Save.

Important: Changing 3G profile can result in a 3G connection malfunction. Please refer to C Spire's recommendation.

## **Updates**

When you open the Updates menu, it displays the following options:

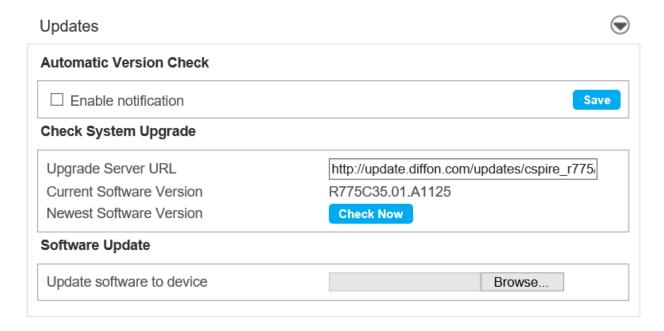

#### **Automatic Version Check**

If the box "Enable notification" is checked, the Web User Interface will provide the pop up dialog notifying that a new software (SW) update is available.

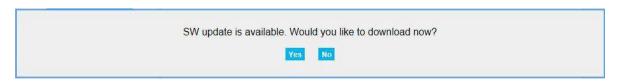

If you click **Yes**, downloading will start and automatically update the Web User Interface software (SW) to the latest version.

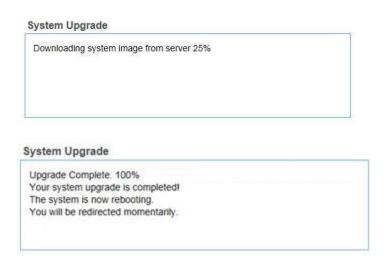

#### Check System Upgrade

The Check System Upgrade box reflects your current software version and allows you to upgrade the Web browser interface as needed. To get the latest Web browser interface:

- 1. Click Check Now.
  - 2. If the current version is the latest, you will see the following dialog: click **OK**.

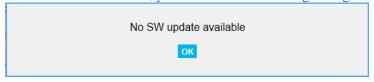

If a newer version is available, you will see the following dialog:

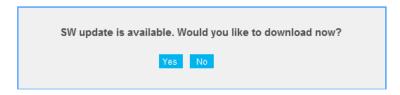

3. Click **Yes** and select a folder your want to save the software (SW) update file in your computer.

#### Software Update

To update:

1. Click **Browse** button and select the software (SW) update file you downloaded. Then, click **Open.** 

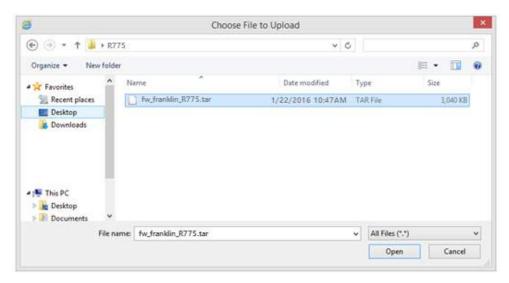

2. You will see the following pop up dialog. Click **Yes** to update.

Would you like to update now?
Selected file: fw\_franklin\_R775.tar

Yes No

3. You will see the dialog showing the software update progress.

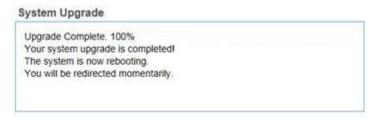

Important: The SW upgrade takes a few minutes. DO NOT unplug your 4G LTE Mobile Hotspot before the browser refreshes the page automatically or if the refresh dialog is still open.

## Help Menu

The Help menu allows you to view system information and the online user guide.

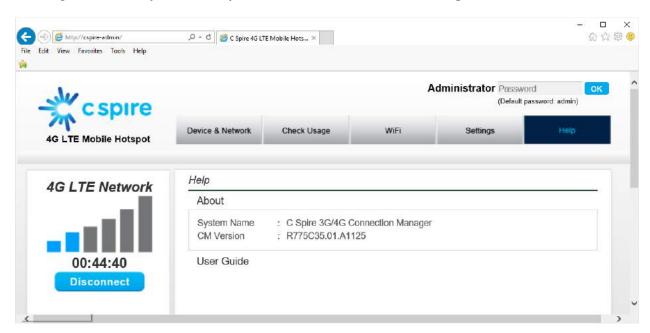

#### About

The About section displays the following information:

#### About

System Name : C Spire 3G/4G Connection Manager

CM Version : R775C35.01.A1125

- **System Name** current system name
- **CM Version** current Web browser interface version

## User Guide

Click on "User Guide" to download the user guide.

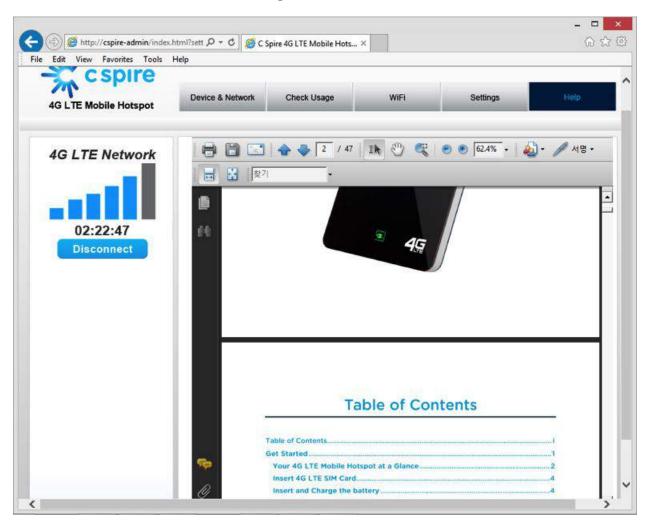

# Regulatory Information

## WARRANTY

#### Manufacture's Limited One-Year Warranty:

Franklin Wireless (the company) warrants to the original retail purchaser of this device, that should product or any part thereof, during normal consumer usage conditions, be defective in material or workmanship that results in product failure within the first twelve (12) month period from the date of purchase, such defects will be repaired or replaced (with new or refurbished) product at the Company's discretion, without charge for parts and labor directly related to the defect(s). This warranty extends to consumers who purchase the product in the United States or Canada and it's not transferable or assignable. This warranty does not apply to:

- (a) Product subject to abnormal use or conditions, accident, mishandling, neglect, unauthorized alteration, misuse, improper installation or repair or improper storage;
- (b) Products whose mechanical serial number or electronic serial number has been removed, altered, or defaced;
- (c) Damage from exposure to moisture, humidity, excessive temperature or extreme environment conditions;
- (d) Damage resulting from connection to, or use of any accessory or other product not approved or authorized by the company;
- (e) Defects in appearance, cosmetic, decorative or structural items such as framing and non-operative parts;
- (f) Product damaged from external causes such as fire, flooding, dirt, sand, weather conditions, battery leakage, blown fuse, theft or improper usage of any electrical source.

The Company disclaims liability for removal or reinstallation of the product, for geographic coverage, for inadequate signal reception by the antenna or for communications range or operation of the cellular system as a whole.

When sending your wireless device to Franklin Wireless' authorized distributions for repair or service, please note that any personal data or software stored on the device may be inadvertently erased or altered. Therefore, we strongly recommend you make a back up copy of all data and software contained on your device before submitting it for repair or service. This includes all contact lists, downloads (i.e. third-party software applications, games and graphics) and any other data added to your device. Franklin Wireless is not responsible for and does not guarantee restoration of any third-party software, personal information or memory data contained in, stored on, or integrated with any wireless device, whether under warranty or not, returned to Franklin Wireless' authorized distributors for repair or service. To obtain repairs or replacement within the terms of this Warranty, the product should be delivered with proof of Warranty coverage (e.g. dated bill of sale), the consumer's return address, daytime phone number and/or fax number and complete description of the problem, transportation prepaid, to the Company at the address shown below or to the place of purchase for repair or replacement processing. In addition, for reference to an authorized Warranty station in your area, please call (800)959-3558 in the United States.

The extent of the company's liability under this warranty is limited to the repair or replacement provided above and, in no event, shall the company's liability exceed the purchase price paid by purchaser for the product.

Any implied warranties, including any implied warranty of merchant ability or fitness for a particular purpose, shall be limited to the duration of this written warranty. Any action for breach of any warranty must be brought within a period of 18 months from date of original purchase, but in no case shall the company be liable for a special consequential or incidental damages for breach of this or any other warranty, express or implied, whatsoever. The company shall not be liable for the delay in pending service under this warranty or loss of use during the time the produce is being repaired or replaced. No person or representative is authorized to assume for the Company any liability other than expressed herein in connection with the sale of this product. Some states or provinces do not allow limitations on how long an implied warranty lasts on the exclusion or limitation of incidental or consequential damage so the above limitation or exclusions may not apply to you. This Warranty gives you specific legal rights, and you may also have other rights, which vary from state to state or province to province.

Franklin's Authorized Service Center Address: 9707 Waples Street, Suite, San Diego, CA 92121, U.S.A.

#### SAR INFORMATION

#### THIS MODEL MODEM MEETS THE GOVERNMENT'S REQUIREMENTS FOR EXPOSURE TO RADIO WAVES.

Your wireless modem is a radio transmitter and receiver. It is designed and manufactured not to exceed the emission limits for exposure to radiofrequency (RF) energy set by the Federal Communications Commission of the U.S. Government. These limits are part of comprehensive guidelines and establish permitted levels of RF energy for the general population. The guidelines are based on standards that were developed by independent scientific organizations through periodic and thorough evaluation of scientific studies. The standards include a substantial safety margin designed to assure the safety of all persons, regardless of age and health. The exposure standard for wireless mobile modem employs a unit of measurement known as the Specific Absorption Rate, or SAR. The SAR limit set by the FCC is 1.6 W/kg. \* Tests for SAR are conducted with the modem transmitting at its highest certified power level in all tested frequency bands. Although the SAR is determined at the highest certified power level, the actual SAR level of the modem while operating can be well below the maximum value. This is because the modem is designed to operate at multiple power levels so as to use only the power required to reach the network. In general, the closer you are to a wireless base station antenna, the lower the power output. Before a modem model is available for sale to the public, it must be tested and certified to the FCC that it does not exceed the limit established by the government adopted requirement for safe exposure. The tests are performed in positions and locations (e.g., at the ear and worn on the body) as required by the FCC for each model. The highest SAR value for this model modem when tested for use near the body, as described in this user guide, is 1.446 W/Kg. While there may be differences between the SAR levels of various modems and at various positions, they all meet the government requirement for safe exposure. The FCC has granted an Equipment Authorization for this model modem with all reported SAR levels evaluated as in compliance with the FCC RF exposure guidelines. SAR information on this model modem is on file with the FCC and can be found under the Display Grant section of http://www.fcc.gov/oet/fccid after searching on FCC ID: XHG-R775. Additional information on Specific Absorption Rates (SAR) can be found on the Cellular Telecommunications Industry Association (CTIA) web-site at http://www.wow-com.com. \* In the United States and Canada, the SAR limit for mobile modems used by the public is 1.6 watts/kg (W/kg) averaged over one gram of tissue. The standard incorporates a substantial margin of safety to give additional protection for the public and to account for any variations in measurements.

#### SAFETY INFORMATION

#### SAFETY INFORMATION FOR FIXED WIRELESS TERMINALS POTENTIALLY EXPLOSIVE ATMOSPHERES

Turn your modem OFF when in any area with a potentially explosive atmosphere and obey all signs and instructions. Sparks in such areas could cause an explosion or fire resulting in bodily injury or even death.

#### INTERFERENCE TO MEDICAL DIVICES

Certain electronic equipment may be shielded against RF signal from your wireless modem (pacemakers, Hearing Aids, and so on). Turn your modem OFF in health care facilities when any regulations posted in these areas instruct you to do so. RF signals may affect improperly installed or inadequately shielded electronic system in motor vehicles.

#### **EXPOSURE TO RF ENERGY**

Use only the supplied or an approved replacement antenna. Do not touch the antenna unnecessarily when the modem is in use. Do not move the antenna close to, or couching any exposed part of the body when making a call.

#### **NEAR BODY OPERATION**

This device was tested for typical near body operations with the back of the modem kept 0.5 cm from the body. To maintain compliance with FCC RF exposure requirements, it must have a minimum distance including the antenna of 0.5 cm from the body during normal operation

## United States of America

## U.S. FEDERAL COMMUNICATIONS COMMISSION RADIO FREQUENCY INTERFERENCE STATEMENT INFORMATION TO THE USER

NOTE: This equipment has been tested and found to comply with the limits for a Class B digital device pursuant to Part 15 of the FCC Rules. These limits are designed to provide reasonable protection against harmful Interference in a residential installation. This equipment generates, uses, and can radiate radio frequency energy and, if Not installed and used in accordance with the instructions, may cause harmful Interference to radio communications. However, there is no guarantee that interference will not occur in a particular Installation. If this equipment does cause harmful interference to radio or television reception, which can be

determined by turning the equipment off and on, the user is encouraged to try to correct the interference by one or more of the following measures: Reorient or relocate the receiving antenna. Increase the separation between the equipment and receiver. Connect the equipment into an outlet of a circuit different from that to which the receiver is connected. Consult the dealer or an experienced radio/TV technician for assistance. Changes or modification not expressly approved by the party responsible for Compliance could void the user's authority to operate the equipment. Connecting of peripherals requires the use of grounded shielded signal cables.

## FCC Compliance Information

This device complies with Part 15 of FCC Rules. Operation is subject to the following two conditions:

- (1) This device may not cause harmful interference, and
- (2) This device must accept any interference received, including interference that may cause undesired operation.

## RF Exposure Statement

FCC ID: XHG-R775

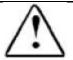

Warning: Exposure to Radio Frequency Radiation The radiated output power of this device is far below the FCC radio frequency exposure limits. Nevertheless, the device should be used in such a manner that the potential for human contact during normal operation is minimized. In order to avoid the possibility of exceeding the FCC radio frequency exposure limits, human proximity to the antenna should not be less than 20 cm during normal operation as a plug-in-wall-adaptor access point as 3G/4G and WiFi transmit simultaneously in this configuration.

# Appendix 1: Glossary

- 1X: Internet at lower speed than EV-DO. Technical max speed is 153kbps.
- **3G:** Third generation, referring to the 3<sup>rd</sup> generation wireless cellular technology.
- 4G: Fourth Generation, referring to the 4th generation of wireless cellular technology.
- **802.11 b/g/n:** A set of WLAN communication standards.
- **bps:** Bits per second. The rate of data speed.
- Broadband: High-capacity transmission channel with a wider bandwidth than conventional modern lines.
- **CDMA:** Code Division Multiple Access.
- **DHCP:** Dynamic Host Configuration Protocol. Software found in servers and routers that automatically assigns temporary IP addresses to clients logging into an IP network.
- **DHCP Server:** A server or service with a server that assigns IP addresses.
- DNS: Domain Name System. A system for converting host names and domain names into IP addresses on the Internet or on local networks that use the TCP/IP protocol.
- **EV-DO Rev 0:** CDMA EV-DO Rev. 0 is a wireless technology with higher data rates and higher system capacity. Rev 0 provides access to mobile devices with forward link speeds of up to 2.4 Mbps, and reverse link speeds up to 152 kbps.
- EV-DO Rev A: CDMA EV-DO Rev. A is a wireless technology with higher data rates and higher system capacity. Rev A provides access to mobile devices with forward link speed of up to 3.1 Mbps, and reverse link speeds up to 1.8 Mbps.
- **Firmware:** A computer program embedded in an electronic device.
- **Hotspot:** A Wi-Fi (802.11) access point or the area covered by an access point.
- HTTP: Hypertext Transfer Protocol. An application-level protocol for accessing the World Wide Web over the Internet.
- **IEEE:** Institute of Electrical and Electronics Engineers. An international technical / professional society that promotes standardization in technical disciplines.
- **IMEI:** International Mobile Equipment Identity. Used in LTE networks to identify the device.
- IP address: Internet Protocol address. The address of a device attached to an IP network (TCP/IP network).
- **ISP:** Internet Service Provider.
- **Kbps:** Kilobits per second. The rate of data flow.

- LAN: Local Area Network. A type of network that lets a group of computers, all in close proximity (such as inside an office building), communicate with one another. It does not use common carrier circuits though it can have gateways or bridges to other public or private networks.
- MAC Address: Media Access Control. A number that uniquely identifies each network hardware device. MAC addresses are 12-digit hexadecimal numbers. This is also known as the physical or hardware address.
- **Mbps:** Megabits per second. The rate of data flow.
- MSID: Mobile Station Identifier. A number for a mobile phone that identifies that phone to the network. These numbers are carrier specific.
- Network Technology: The technology on which a particular network provider's system is built; such as CDMA or EVDO.
- PRL: Preferred Roaming List. A list that your wireless phone or device uses to determine which networks to connect with when you are roaming. (Network operator specific)
- Protocol: A standard that enables connection, communication, and data transfer between computing endpoints.
- **Router:** A device that directs traffic from one network to another.
- **SSID:** Service Set Identifier. The name assigned to a Wi-Fi network.
- TCP/IP: Transmission Control Protocol/Internet Protocol. The set of communications protocols used for the Internet and other similar networks.
- USB: Universal Serial Bus. A connection type for computing device peripherals such as a printer, mobile modem, etc. USB connectors may be used for data transfer or charging.
- USIM: Universal Subscriber Identification Module. Found in LTE and GSM network technology, the USIM is a card containing identification information for the subscriber and their account. The USIM card can be moved to different devices
- **WWAN** Wireless Wide Area Network. A public network that extends beyond architectural, geographical, or political boundaries (unlike a LAN, which is usually a private network located within a room, building, or other limited area).
- **WEP:** Wired Equivalent Privacy. An IEEE standard security protocol for 802.11 networks. Superseded by WPA and WPA2.
- **Wi-Fi:** Wireless Fidelity. Any system that uses the 802.11 standard developed and released in 1997 by the IEEE.
- Wi-Fi Client: A wireless device that connects to the Internet via Wi-Fi.
- **WPA/WPA2:** Wi-Fi Protected Access. A security protocol for wireless 802.11 networks from the Wi-Fi Alliance.